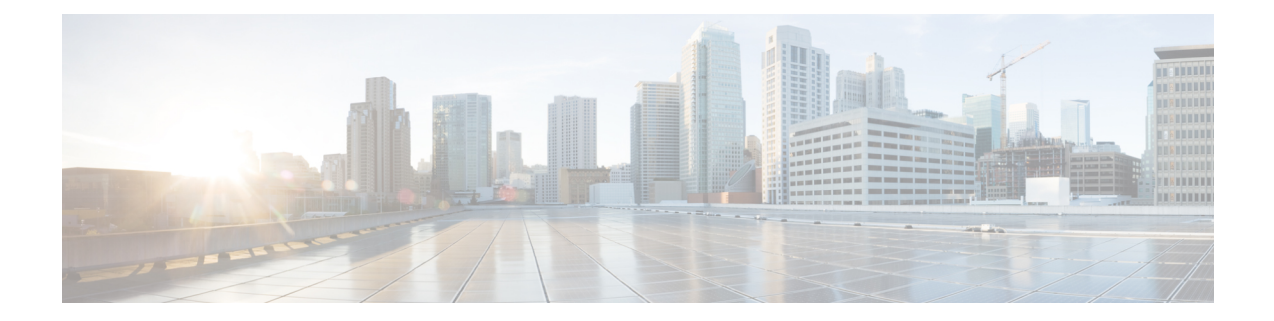

# **Catalyst** アクセスポイント上のシスコ組み 込みワイヤレスコントローラの概要

Catalyst アクセスポイント上のシスコ組み込みワイヤレスコントローラは、インテントベース のネットワーキング向けに設計された次世代ワイヤレスコントローラです。Cisco コントロー ラは IOS XE ベースであり、Aironet の優れた RF 性能と IOS XE のインテントベースのネット ワーキング機能を統合して、進化と成長を続ける組織にクラス最高水準のワイヤレスエクスペ リエンスを提供します。

コントローラは、物理フォームファクタで展開可能であり、CiscoDNACenter、Netconf/YANG、 Web ベース GUI、または CLI を使用して管理できます。

設定データモデルは、再利用可能性、簡略化されたプロビジョニング、柔軟性とモジュール化 の向上を基盤とし、拡張に応じたネットワークの管理を支援し、動的に変化し続けるビジネス と IT の要件の管理を簡略にします。

- 新しい設定モデルの要素 (1 ページ)
- 設定ワークフロー (2 ページ)
- 初期設定 (4 ページ)
- インタラクティブヘルプ (9 ページ)
- Catalyst アクセスポイント上の Cisco 組み込みワイヤレスコントローラのリセット (10 ページ)
- パスワードの回復 (11 ページ)

### 新しい設定モデルの要素

次の図は、新しい設定モデルの要素を示しています。

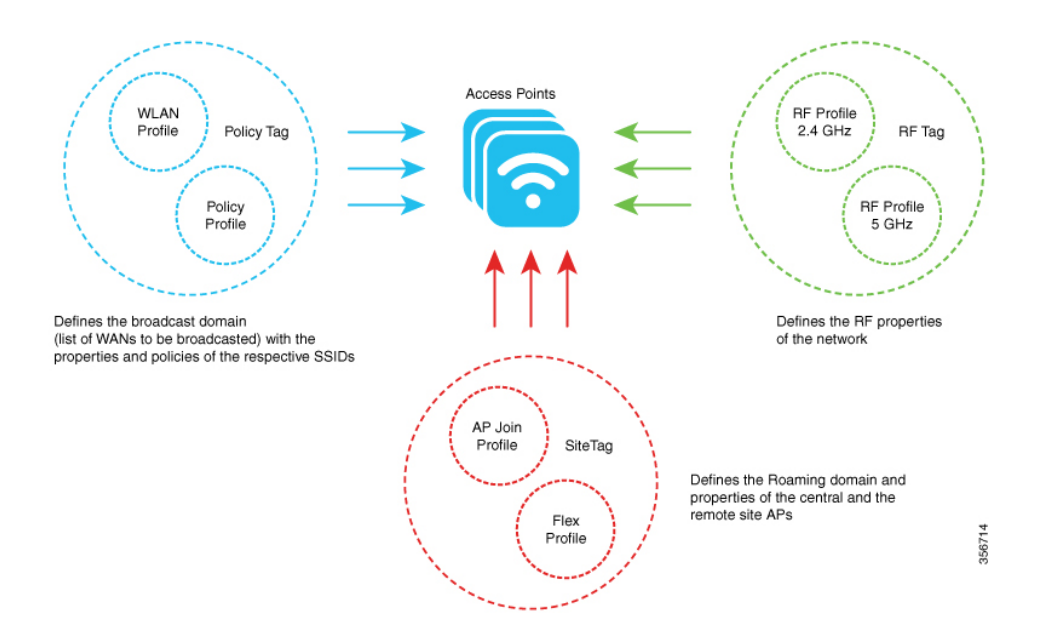

#### タグ

タグのプロパティは、タグに関連付けられているポリシーのプロパティによって定義されま す。プロパティはさらに、関連付けられているクライアントまたは AP によって継承されま す。タグにはさまざまなタイプがあり、それぞれが異なるプロファイルに関連付けられていま す。タグにはすべて、システムのブートアップ時に作成されたデフォルトが備わっています。

#### プロファイル

プロファイルは、AP に関連付けられているクライアントまたは AP 自身に適用される属性の セットを表します。プロファイルは、タグ全体で使用できる再利用可能なエンティティです。

### 設定ワークフロー

次の一連のステップで、設定の論理的順序を定義します。WLANプロファイル以外のすべての プロファイルとタグにはデフォルトのオブジェクトが割り当てられています。

- **1.** 次のプロファイルを作成します。
	- WLAN
	- ポリシー
	- AP 接続
	- Flex
	- RF
- **2.** 次のタグを作成します。

• ポリシー • サイト

• RF

**3.** タグを AP に関連付けます。

図 **<sup>1</sup> :** 設定ワークフロー

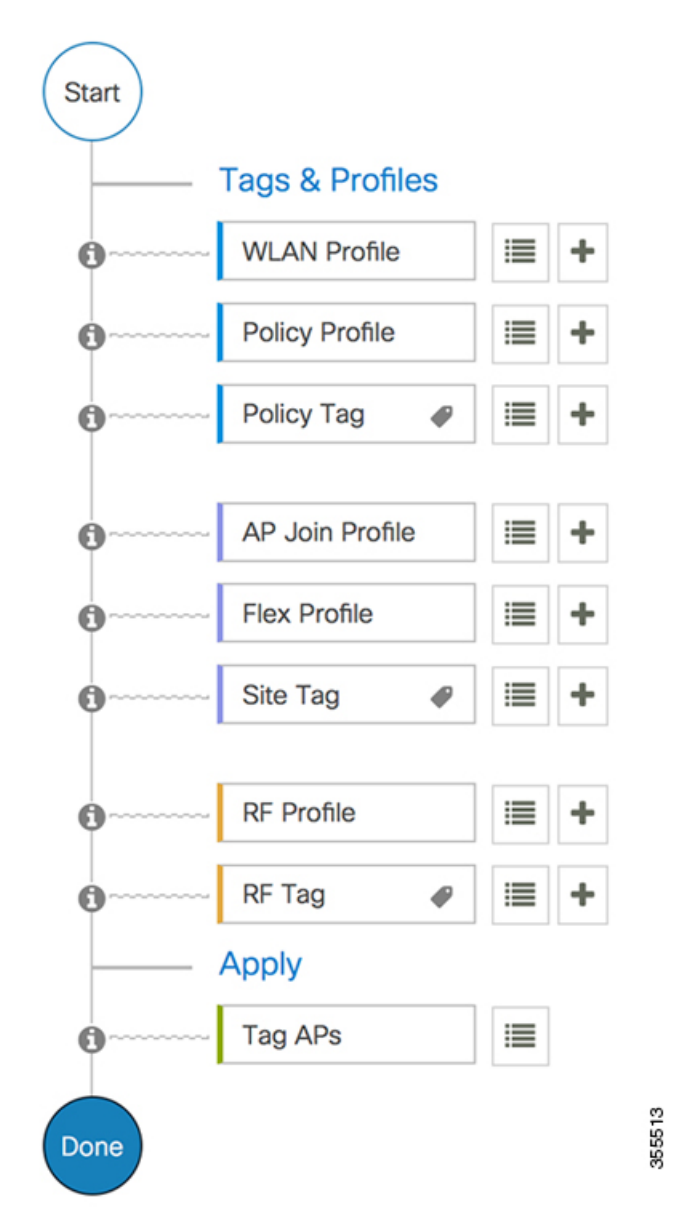

### 初期設定

#### コントローラの設定

Catalyst アクセスポイント上のシスコ組み込みワイヤレスコントローラの初期設定ウィザード は簡素化されていて、コントローラのインストールおよび設定用のインターフェイスとしてす ぐに利用できます。ここでは、コントローラを小規模から大規模までのあらゆるネットワーク ワイヤレス環境で動作するようにセットアップする手順について説明します。このような環境 では、アクセスポイントをシンプルなソリューションとしてまとめることにより、社員ワイヤ レス アクセスやゲスト ワイヤレス アクセスなどのさまざまなサービスをネットワーク上で提 供できます。

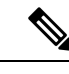

Cisco IOS XE Amsterdam 17.1.x 以降、Network Time Protocol(NTP)と同期しない限り、日付と 時刻は Web UI に反映されません。 (注)

**wireless ewc-ap factory-reset** コマンドを使用して、EWC デバイスを Day 0 状態にリセットする ことをお勧めします(構成ウィザードを使用)。また、このコマンドは、ネットワーク内のす べての AP および EWC-AP を Day 0 状態にリセットします。**erase startup-config** コマンドを使 用して、デバイスから設定を削除できますが、ネットワーク内の他のデバイスには同期されま せん。 (注)

(注) Day 0 ウィザードを完了すると、内部 AP が切断され、1 分後に再接続します。

ワイヤレス管理は AP ギガビットポートで行う必要があり、IOS-XE で複数の SVI を設定する ことはできません。 (注)

(注) 新しい TAR ファイルをコピーした後に **write memory** コマンドを実行する必要があります。

### **Day 0** ウィザードを使用したコントローラの設定(**GUI**)

Day 0 ウィザードを使用してコントローラを設定するには、次の手順を実行します。

#### 始める前に

AP が EWC モードで再起動すると、MAC アドレスの最後の数字で終わるプロビジョニング SSIDがブロードキャストされます。PSKパスワードを使用してプロビジョニング SSIDに接続 できます。

次に、ブラウザを開いて mywifi.cisco.com にリダイレクトすると、AP Web UI に移動します。 ユーザー名に **webui**、パスワードに **cisco** と入力します。

注:EWC 構成ポータルへの Web リダイレクションは、プロビジョニング SSID に接続してい る場合にのみ機能します。ラップトップが別の Wi-Fi ネットワークまたは有線ネットワークに 接続されている場合は機能しません。Day 0ウィザードプロビジョニングモードのときにEWC IP アドレスを入力しても、有線ネットワークからは AP を設定できません。

#### 手順

- ステップ **1** コントローラにログオンし、[Configuration Setup Wizard] で [General Settings] ページに移動しま す。
- ステップ **2** [Configuration Mode] オプションで、次のいずれかを選択します。
	- a) [Non Mesh]:次のフィールドに入力します。
		- **1.** [Host Name]:ホスト名を入力します。
		- **2.** [Country]:ドロップダウンリストから適切な国番号を選択します。
			- エンドユーザーライセンス契約で要求されているように、適切な国番号を 選択して、解放されたネットワークが地域および国の規制に違反しないよ うにしてください。国番号の割り当てが不適切な場合、ワイヤレス通信を 妨害する可能性があり、不適切な国番号に設定されたデバイスを使用する ワイヤレスネットワークのオペレーターに対して、政府から罰則や制裁が 課される可能性があります。 (注)
		- **3.** [Management User Settings] セクションで、ユーザー名とパスワードを入力します。
		- **4.** [Wireless ManagementSettings]セクションで、[DHCP]チェックボックスをオンにして、 DHCP サーバーの IP アドレスを表示します。
		- **5.** [Wireless Network] セクションで、[Add] をクリックして、少なくとも 1 つの WLAN を 作成します。
	- b) [Mesh]:次のフィールドに入力します。
		- **1.** [Host Name]:ホスト名を入力します。
		- **2.** [Country]:[+] アイコンをクリックして、適切な国番号を入力します。
		- **3.** [Management User Settings] セクションで、ユーザー名とパスワードを入力します。
		- **4.** [Wireless ManagementSettings]セクションで、[DHCP]チェックボックスをオンにして、 DHCP サーバーの IP アドレスを表示します。
- **5.** [Wireless Mesh Settings] セクションで、次のフィールドに入力します。
	- [Enable Wireless Bridge] チェックボックスをオンにして、この機能を有効にしま す。
	- [Mesh AP MAC Address] フィールドに MAC アドレスを入力するか、[+] アイコン をクリックして、表示されるメッシュ AP の MAC アドレスのリストから MAC ア ドレスを選択します。
- **6.** [Wireless Network] セクションで、[Add] をクリックして、少なくとも 1 つの WLAN を 作成します。

ステップ **3** [Finish] をクリックします。

### **Day 0** ウィザードを使用したコントローラの設定(**CLI**)

Day 0 ウィザードを使用してコントローラを設定するには、以下の手順を実行します。次の手 順は、メッシュ AP と非メッシュ AP の設定に共通です。既存の Day 0 ワークフローでは、 **factory-reset** コマンドによる設定が可能です。

#### 始める前に

- 利用可能なオプションは、各設定パラメータの後の括弧内に示されます。デフォルト値 は、すべて大文字で示されます。
- 入力した応答が正しくない場合は、「InvalidResponse」などのエラーメッセージがコント ローラに表示され、ウィザードのプロンプトが再び表示されます。
- 前のコマンドラインに戻るには、ハイフンキーを押します。

#### 手順

- ステップ **1 wireless ewc-apfactory-reset**コマンドを入力して、Day 0ワークフローを開始します。このコマ ンドは、ユーザーがアクションを確認するとデバイスを再起動します。
- ステップ **2** デバイスが再起動し、初期設定ダイアログでプロンプトが表示されたら、**Yes** と入力してダイ アログを開始します。

#### 例:

Would you like to enter the initial configuration dialog? [yes/no]: Yes

- ステップ **3** 以下の質問に対して、有効な入力を入力します(それぞれ、メッシュ AP と非メッシュ AP の プロンプトが表示されます)。
	- a) 操作する国番号を入力します。

使用可能な国コードの一覧を表示するには、「help」と入力します。 (注)

複数の国の AP を 1 つのコントローラで管理する場合は、複数の国番号を入力 できます。複数の Country Code を入力するには、Country Code をカンマで区切 ります(「US.CA,MX」など)。構成ウィザードの実行後、コントローラに接 続している各 AP を特定の国を割り当てる必要があります。

#### 例:

Configure country code(s) for wireless operation in ISO format [US]: US,CH,CN,GB

b) 国番号を入力して AP プロファイルを設定します。

#### 例:

Configure default wireless AP profile country code in ISO format [US]:

c) ホスト名を入力します。

#### 例:

Enter the hostname [EWC]: EWC

d) 詳細を入力して、AP の管理アクセスのログイン情報を設定します。

#### 例:

Configure credentials for management access on Access Points? [yes]: yes [AP] Enter the management username: EWC User [AP] Enter the management password: \*\*\*\*\*\*\*\* [AP] Reenter the password: \*\*\*\*\*\*\*\* [AP] Enter the privileged mode access password: \*\*\*\*\*\*\*\* [AP] Reenter the password: \*\*\*\*\*\*\*\*

e) 管理ログイン情報入力します。

#### 例:

Enter the management username: EWC\_User Enter the password: \*\*\*\*\*\*\*\* Reenter the password: \*\*\*\*\*\*\*\*

f) DHCP インターフェイスを設定します。

#### 例:

Configure interface as DHCP [yes/no]? [no]: yes

g) ワイヤレスネットワークの設定を設定します。

#### 例:

```
Configure Wireless network settings? [yes]: yes
Enter the network name or service set identifier (SSID): test
Choose the network type
  1. Employee
  2. Guest
Enter your selection [1]: 1
Choose the security type
  1. WPA Personal
  2. WPA Enterprise
Enter your selection [2]: 1
Enter the pre-shared key: ****
```
非メッシュ AP の場合、設定はこれで終了です。設定を保存または廃棄します。

- ステップ **4** メッシュ対応 AP を設定するには、以下の手順に従ってください。
	- a) AP でメッシュモードを設定します。

例:

Set Internal AP in mesh mode [yes/no]? [no]: yes

b) 追加のメッシュアクセスポイント(MAP)を設定します。

例:

```
Configure additional MAPs [yes/no]? [no]: yes
Enter a comma separated list of max 20 Mesh AP ethernet macs (format: 'aabbccddeeff'
or 'aabb.ccdd.eeff'): aabbccddeeff, 1122.3344.5566
```
c) ワイヤレスブリッジングを有効にします。

例:

Enable wireless bridging [yes/no]? [no]: yes

#### 例

!

メッシュ AP の設定が完了すると、入力した選択肢から、次の構成スクリプトが生成 されます。

```
ap profile default-ap-profile
country US
!
hostname EWC
!
ap profile default-ap-profile
mgmtuser username EWC_User password 0 test secret 0 test
!
username EWC_User privilege 15 secret 9
$x$xxxxxxxxxx9xxxxxxxxxxjxxxxxxxxxxzxxxxxxxxxxOxxxxxxxxxxxxxxx
!
wireless management interface GigabitEthernet0
!
interface GigabitEthernet0
ip address dhcp
!
wlan test 1 test
security wpa psk set-key ascii 0 test
no security wpa akm dot1x
security wpa akm psk
no shut
!
```

```
wireless tag policy default-policy-tag
wlan test policy default-policy-profile
!
end
wireless country US
wireless country CH
wireless country CN
wireless country GB
aaa new-model
aaa authentication login default local
aaa authorization credential-download default local
username 3C5731C58478 mac
!
ap profile default-ap-profile
ssid broadcast persistent
username aabbccddeeff mac
username 112233445566 mac
```
wireless mesh security psk provisioning wireless mesh security psk provisioning default psk !

```
wireless profile mesh default-mesh-profile
security psk
ethernet-bridging
ethernet-vlan-transparent
```
#### 次のタスク

設定を保存または廃棄します。

[0] Go to the IOS command prompt without saving this config. [1] Return back to the setup without saving this config. [2] Save this configuration to nvram and exit.

Enter your selection:

Example: Enter your selection: 2

## インタラクティブヘルプ

Catalyst アクセスポイント上のシスコ組み込みワイヤレスコントローラ の GUI には、GUI 全体 を順を追って説明し、複雑な設定をガイドするインタラクティブヘルプがあります。

次の方法でインタラクティブヘルプを開始できます。

- GUI のウィンドウの右隅にある青いフラップの上にカーソルを置き、[Interactive Help] を クリックします。
- GUI のウィンドウの左ペインで [Walk-me Thru] をクリックします。

• GUI のさまざまな場所に表示される [Show me How] をクリックします。[Show me How] を クリックすると、現在のコンテキストに関連する具体的なインタラクティブヘルプが表示 されます。

たとえば、[Configure] > [AAA] の [Show me How] をクリックすると、RADIUS サーバーを 設定するための各手順の説明が表示されます。[Configuration] > [WirelessSetup] > [Advanced] の順に選択し、[Show me How] をクリックすると、さまざまな種類の認証に関連する手順 を説明するインタラクティブヘルプがトリガーされます。

次の機能には、インタラクティブヘルプが関連付けられています。

- AAA の設定
- FlexConnect 認証の設定
- 802.1X 認証の設定
- ローカル Web 認証の設定
- OpenRoaming の設定
- メッシュ AP の設定

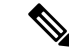

Safari で WalkMe ランチャーが使用できない場合は、次のように設定を変更します。 (注)

- **1.** [Preferences] > [Privacy] の順に選択します。
- **2.** [Website tracking] セクションで、[Prevent cross-site tracking] チェックボックスをオフにして このアクションを無効にします。
- **3.** [Cookies and website data] セクションで、[Block all cookies] チェックボックスをオフにして このアクションを無効にします。

## **Catalyst**アクセスポイント上の**Cisco**組み込みワイヤレス コントローラのリセット

CatalystAPのコントローラを工場出荷時のデフォルトにリセットするには、次の手順に従いま す。

#### 手順

- ステップ **1** アクセスポイントを電源から外します。
- ステップ **2** コンソールケーブルを接続し、コンピュータまたはラップトップでシリアルセッションを開き ます。
- ステップ **3** AP の [Mode/Reset] ボタンを押したままにします。
- ステップ **4** [Mode/Reset] ボタンを押したまま、AP を電源に接続し直します。
- ステップ **5** コンピュータまたはラップトップのシリアルセッションにプロンプトが表示されるまで、ボタ ンを押し続けます。
	- コンソールセッションには、ボタンが押されている時間も表示されます。完全に再 起動するまで、ボタンを 20 秒以上押す必要があります。 (注)

#### 次のタスク

AP が再起動したら、デフォルトのログイン情報 Cisco/Cisco を使用してログインします。

### パスワードの回復

パスワードを回復するには、AP を工場出荷時設定にリセットする必要があります。工場出荷 時のデフォルトにリセットする方法の詳細については、「Catalystアクセスポイント上のCisco 組み込みワイヤレスコントローラのリセット」を参照してください。

パスワードの回復

I

翻訳について

このドキュメントは、米国シスコ発行ドキュメントの参考和訳です。リンク情報につきましては 、日本語版掲載時点で、英語版にアップデートがあり、リンク先のページが移動/変更されている 場合がありますことをご了承ください。あくまでも参考和訳となりますので、正式な内容につい ては米国サイトのドキュメントを参照ください。